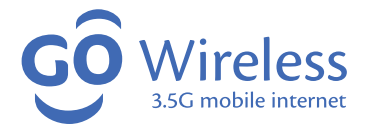

# USB Modem User Guide

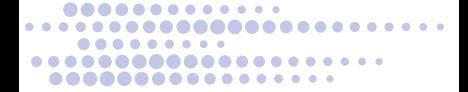

# **Contents**

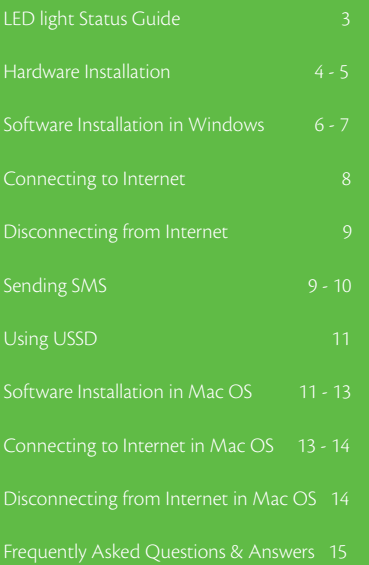

# **LED light Status Guide**

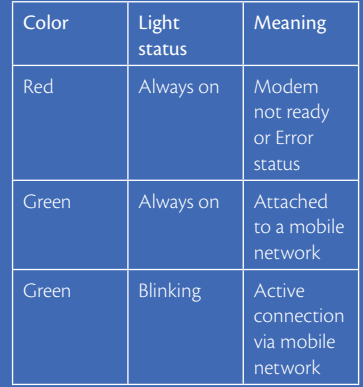

#### **Technical info**

3.5G HSDPA/UMTS 2,100 Mhz

2G GPRS/EDGE 900 Mhz/1,800 Mhz

# **Hardware Installation**

- 
- 
- 
- 

#### **Step 1: Inserting the SIM Card**

1

4

<sup>2</sup> <sup>3</sup>

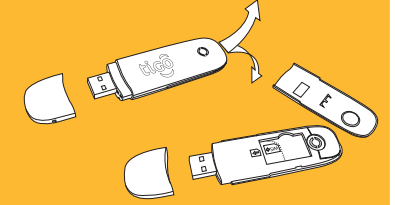

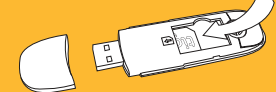

Click

Replace cover by pressing gently until Click

#### **Step 2: Connecting to your computer**

- First remove the modem cap and expose the connector
- Plug the USB modem into your computer's USB port making sure it is firmly inserted. The OS automatically detects and recognises new hardware and starts the installation wizard.

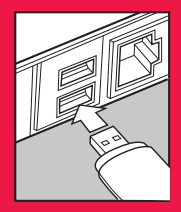

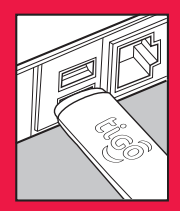

## **Software Installation in Windows**

Your system will start the software setup process automatically when you connect the modem to your computer correctly. If your computer does not start the automatic installation, do it manually by running the Install.exe from the CD-ROM driver.

#### **Step 1:**

On the Welcome screen, click "Next" button to continue

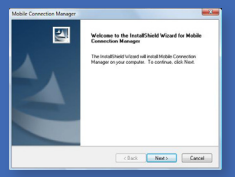

#### **Step 2:**

Read the agreement carefully. If you agree, choose "I accept the terms of the license agreement", and then click "Next" button.

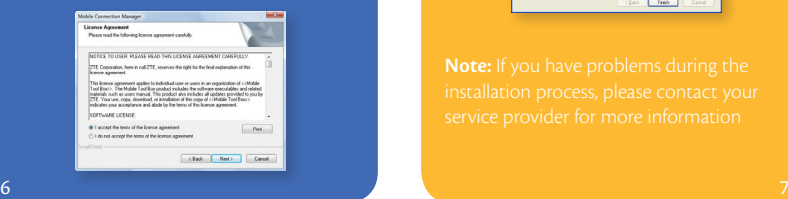

#### **Step 3:**

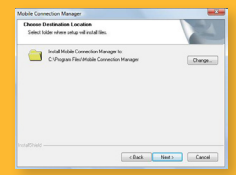

#### **Step 4:**

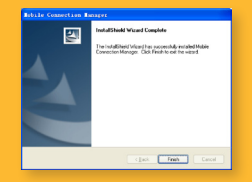

# **Connecting to Internet**

#### **Step 1:**

After the modem is correctly connected, the application software launches automatically

**Step 2:** Click the Internet icon to switch to the Internet interface.

#### **Step 3:**

Click "Connect" button, and then the system will search and connect to the available network automatically

#### **Step 4:**

When connected, the connect/disconnect button turns red, the Advert Banner becomes active and the centre display shows the Internet connection records, Data sent/received, Connected time etc.

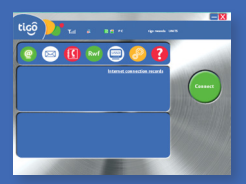

#### **Disconnecting from Internet**

Click the Internet icon and click "Disconnect" button to disconnect from the Internet.

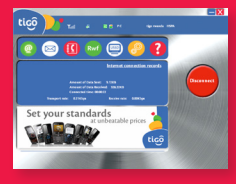

#### **Sending SMS**

**Step 1:**

**Step 2:**

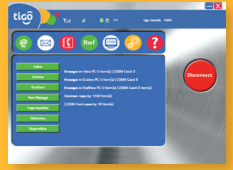

## **Step 3:**

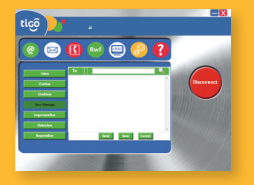

#### **Step 4:**

#### **Using USSD**

Click the USSD icon and input the USSD short code for the service that you require (e.g \*222# to access the Tigo Menu and navigate accordingly or \*131# to check you balance)

# **Software Installation in Mac OS**

#### **Step 1:**

Connect your modem to your Mac PC

#### **Step 2:**

After a few seconds, the system will automatically display a ZTE MODEM CD-ROM icon on the desktop

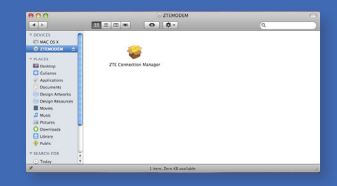

# **Step 3:**

Double click Mobile Connection Manager in the ZTE MODEM and then follow the steps to install

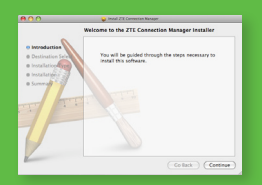

#### **Step 4:**

Click "Continue" button on the Welcome page

#### **Step 5:**

You can either install the software into the default installation path or you can select a different location by pressing the "Change install location" button and selecting the appropriate directory and then click "Install"

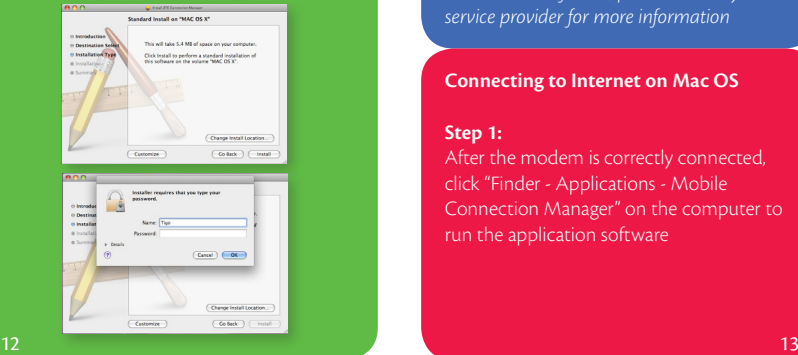

#### **Step 6:**

Please enter user name and password to be authenticated and click "OK" button to install

# **Step 7:**

Installation is in progress, after a while, click "Close" button to finish software installation

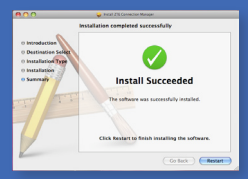

*Note: If you have problems installing the modem and software, please contact your service provider for more information*

## **Connecting to Internet on Mac OS**

#### **Step 1:**

After the modem is correctly connected, click "Finder - Applications - Mobile Connection Manager" on the computer to run the application software

# **Step 2:** Click the Internet icon to switch to the

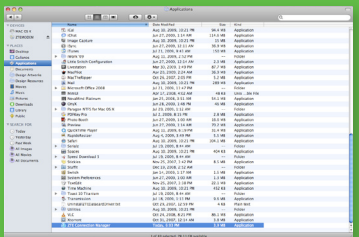

# **Step 3:**

the drop-down menu, click "Correct" to start connecting to Internet

#### **Disconnecting from Internet on Mac OS**

## Click the Internet icon, and click "Disconnect" button from Internet

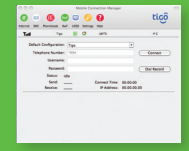

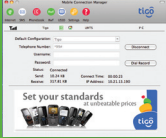

# **Frequently Asked Questions & Answers**

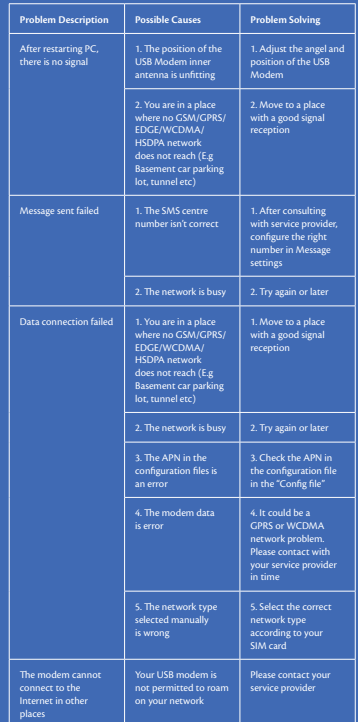

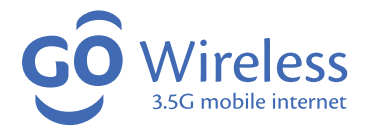

# USB Modem User Guide

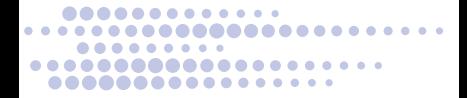